# Creating Print Templates

Print Templates are managed from the action bar of each table. Hover over the printer icon from the table view of records, then select **New HTML Template** or **New Word/PDF Template** to create a print format which may contain text with specific fields inserted wherever you like.

If you want to create a PDF output, you'll still use a Word file to create the template, although the PDF output generally alters the formatting. When creating a PDF print template, be sure to test the output thoroughly.

**HTML Template Wizard**

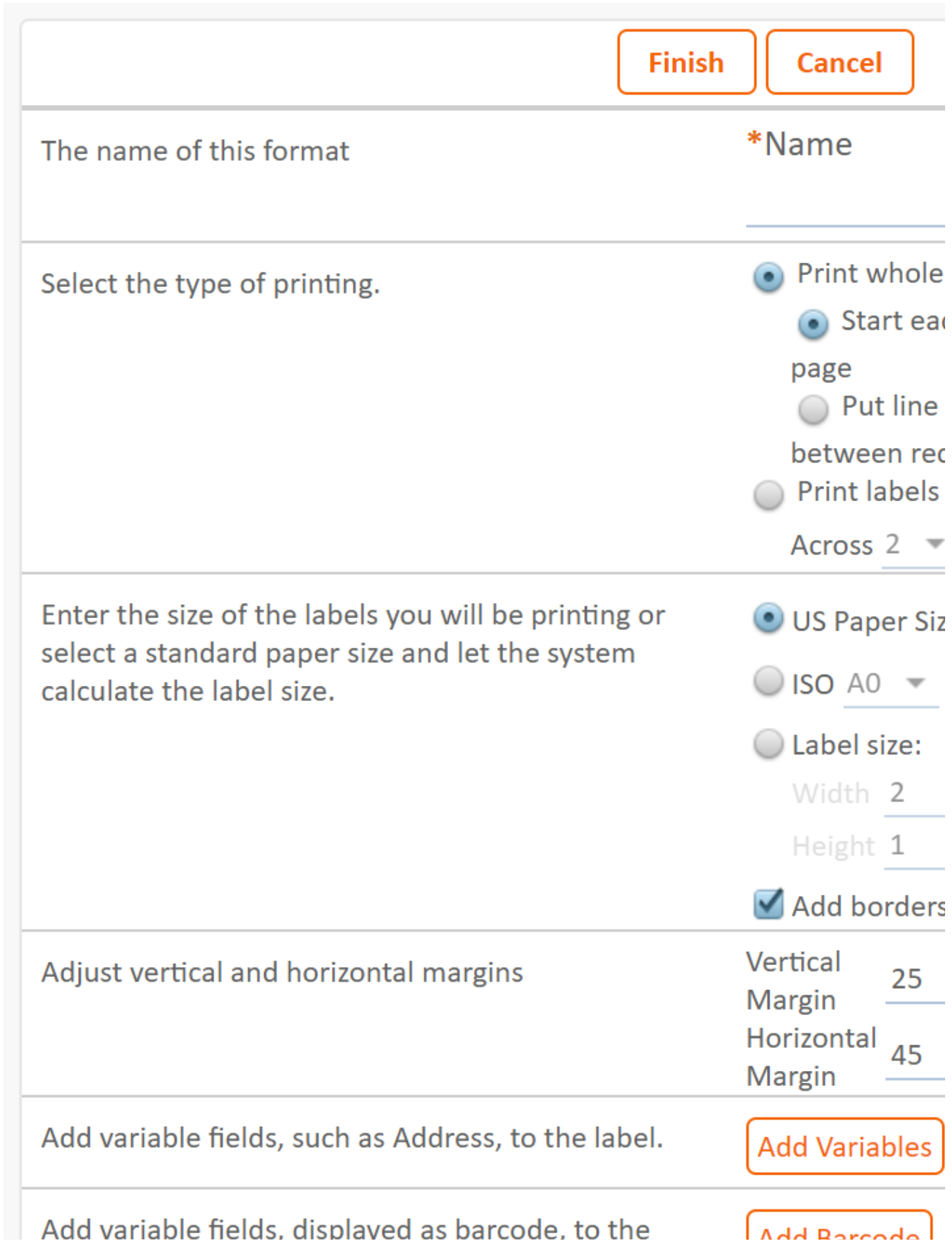

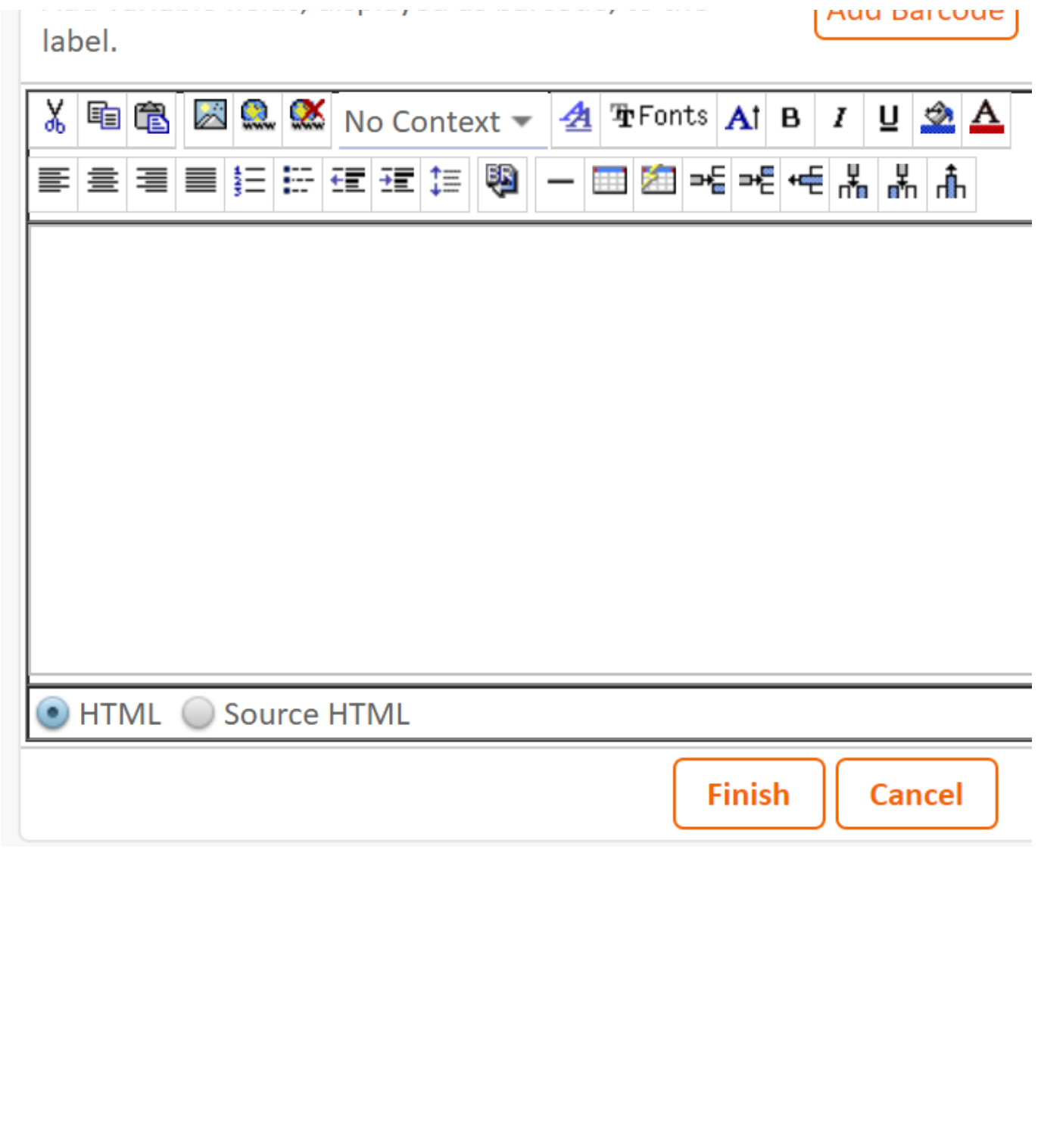

## Format Considerations

Each format has benefits and drawbacks. Here are some common considerations for each format:

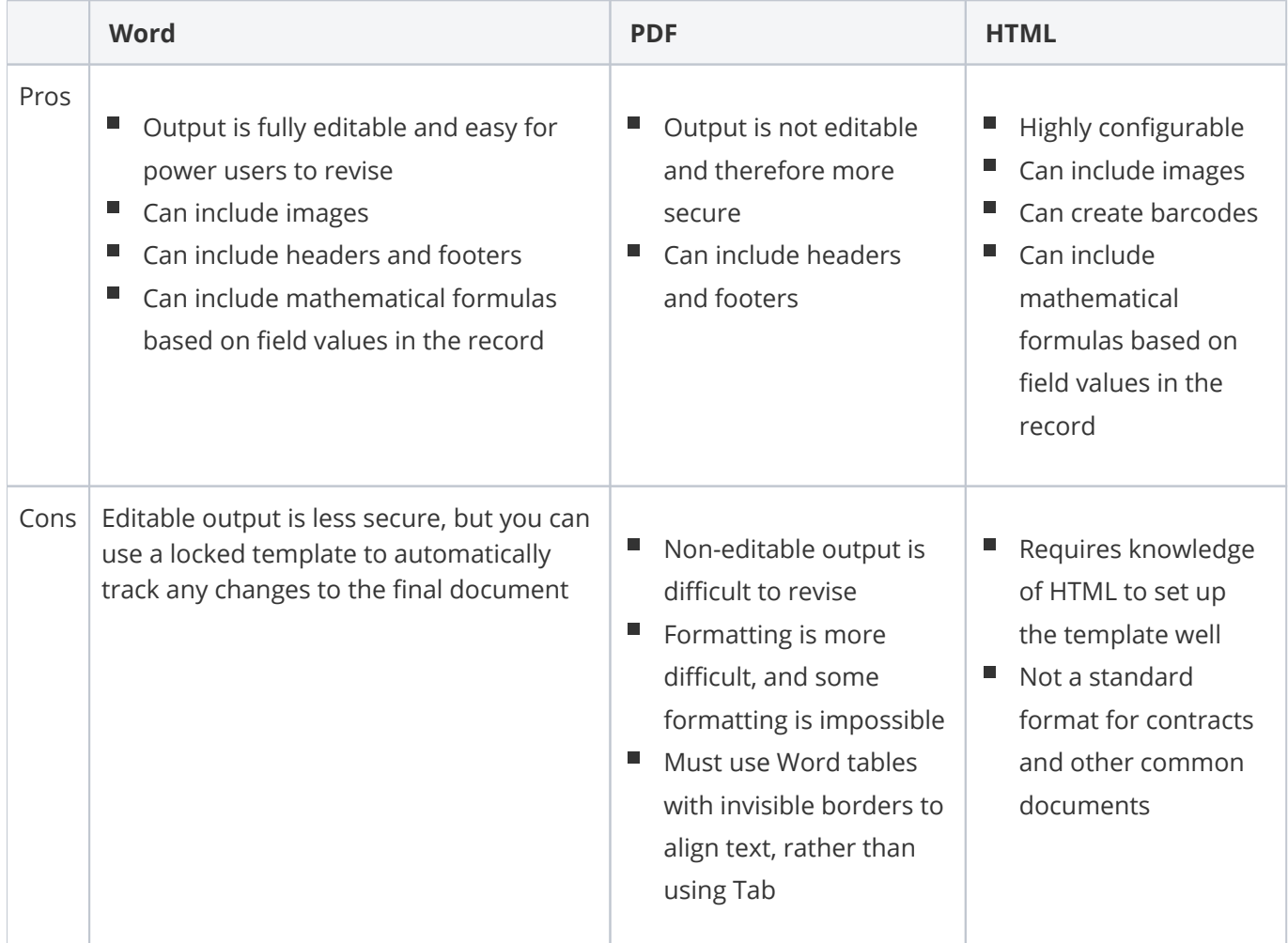

# Building a Template

You can include information from the selected record in the print template output. This ranges from ordinary fields to complex embedded related tables. If you're building a Word or PDF template, you can click **Show Field Variables** or **Download Template** to see all the available fields in the appropriate syntax.

For details about syntax, refer to [Print Template Syntax Reference](https://wiki.agiloft.com/display/PROD/Print+Template+Syntax+Reference). For details about embedding related tables, refer to [Embedding Tables and Fields from Tables](https://wiki.agiloft.com/display/PROD/Embedding+Tables+and+Fields+from+Tables).

#### Selectable Templates

If different records will use different print formats, you can create a print template that pulls its formatting from a field instead of hard-coded file. With this setup, you can use a single print template configuration while accommodating different print formats.

For example, in a typical contract management scenario, the Contract Types table has an attached file field called Print Template File that holds or links to the available print templates. In each contract type, the relevant print template is selected in this field. When users select a contract type for a new contract, you can automatically pull in the selected print format as part of the linked set.

- 1. Set up an attached file field in the table, either as a local field or a link to another table that stores all available print templates.
- 2. When you create the print template, load the template from a **Field** instead of a **File**, and select the attached file field. In this example, the attached file field is named Print Template File.

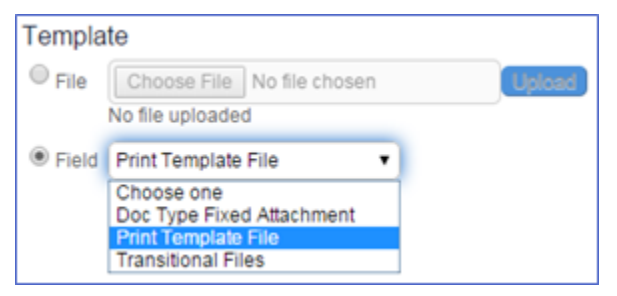

## Locked Word Templates

If a PDF doesn't suit your needs, but you don't want a Word template to be freely edited, you can lock the template so that all changes are tracked. When the document is ready to be finalized, the person with access to the password can review all changes and accept or reject them as needed.

To lock your Word template for editing, configure your template as desired and then:

1. Go to the **Review** tab and click **Restrict Editing**.

- 2. Configure the options as desired:
	- Formatting restrictions. You can use this to limit formatting changes to selecting an allowed saved style.
	- Editing restrictions. Select one of these options to limit or track editing. To follow the example above and track all changes for later review, select Tracked Changes.
- 3. Click **Yes, Start Enforcing Protection**.
- 4. Set a password to unlock the restrictions. This is the password you'll need to distribute to people responsible for reviewing the changes and producing a final version of the document. You might also store the password in a field if you use a table to store all the print templates; in the default Print Templates table, you can use the Password for Locked Word Document field.